# Procédures pour autoriser les fenêtres Pop-Up pour le site du PATBQ

Pour résoudre les problèmes ci-dessous, il faut autoriser les fenêtres intempestives

- Ordinateur qui gèle entre 2 sauvegardes de modifications d'informations au PATBQ
- Message d'accompagnement à la saisie PATBQ (pop-up) qui ne s'affiche pas
- Retour à la fenêtre d'identification sans raison

Il faut rendre le navigateur web (Internet Explorer, Chrome, Edge,..) compatible au PATBQ et imposer au navigateur d'autoriser les fenêtres intempestives, contextuelles ou pop-up du PATBQ.

Il se peut que lors de vos premières navigations au PATBQ, votre navigateur vous fasse apparaître une fenêtre vous demandant si vous autorisez les fenêtres intempestives pour ce site. Cliquez « Oui » et le fonctionnement du PATBQ devrait se faire normalement.

Si la question n'est pas posée ou que vous avez répondu « Non », voici les directives à suivre pour chaque navigateur pour les autoriser;

- **EXPLORER** : pp 2-3
- CHROME :  $pp\,4-6$
- $\bullet$  EDGE : pp 7-9

Pour Internet Explorer, il y a deux étapes à faire. 1<sup>ère</sup> étape : rendre compatible le site web du PATBQ avec le navigateur. Pour se faire, ouvrir une page du PATBQ et cliquer sur la roue d'engrenage en haut à droite et choisir « Paramètres d'affichage de compatibilité ».

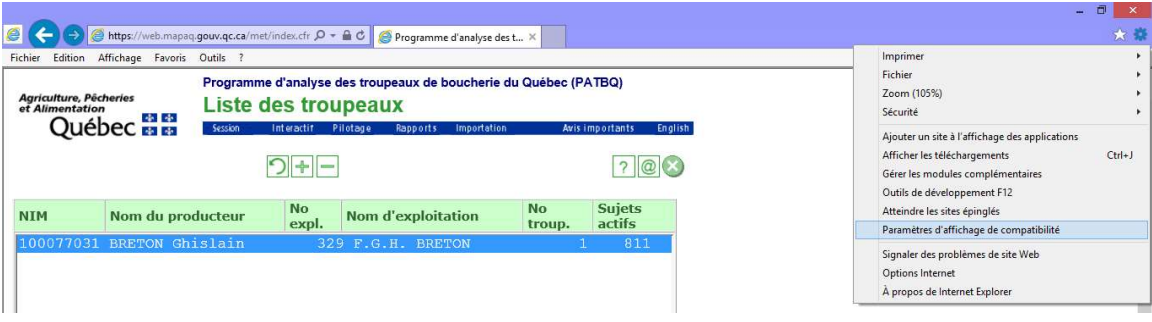

On devrait voir l'extension du site web du PATBQ dans le champ « Ajouter ce site Web », c'està-dire : patbq.ca

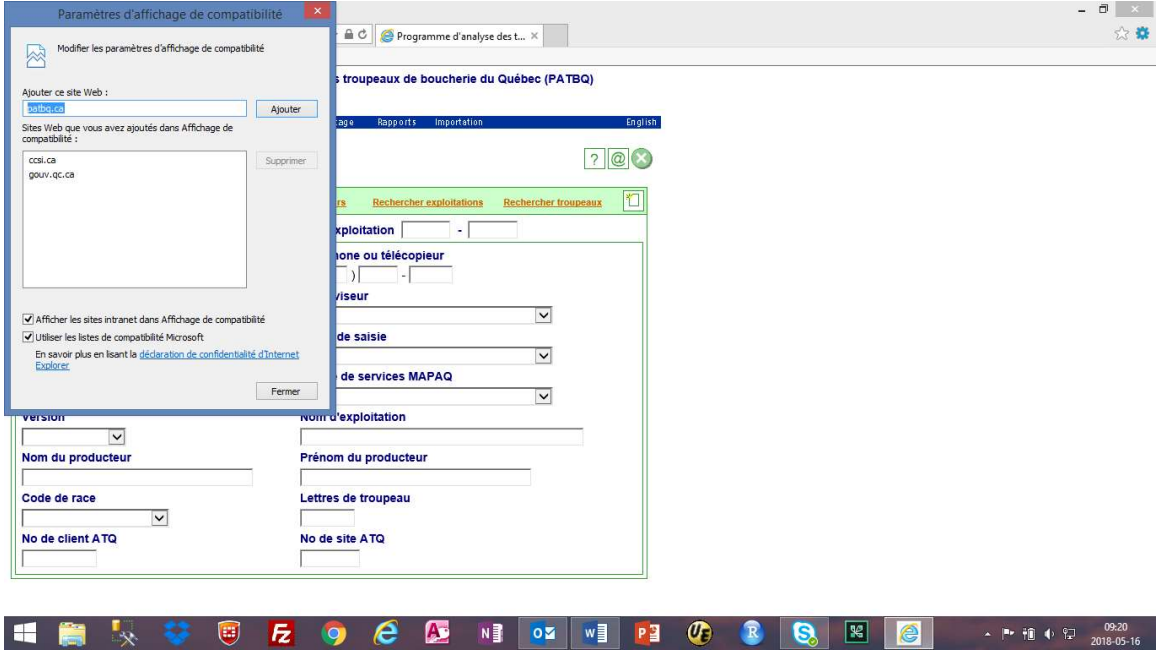

En cliquant sur « Ajouter », patbq.ca devrait se transférer dans la boîte du bas :

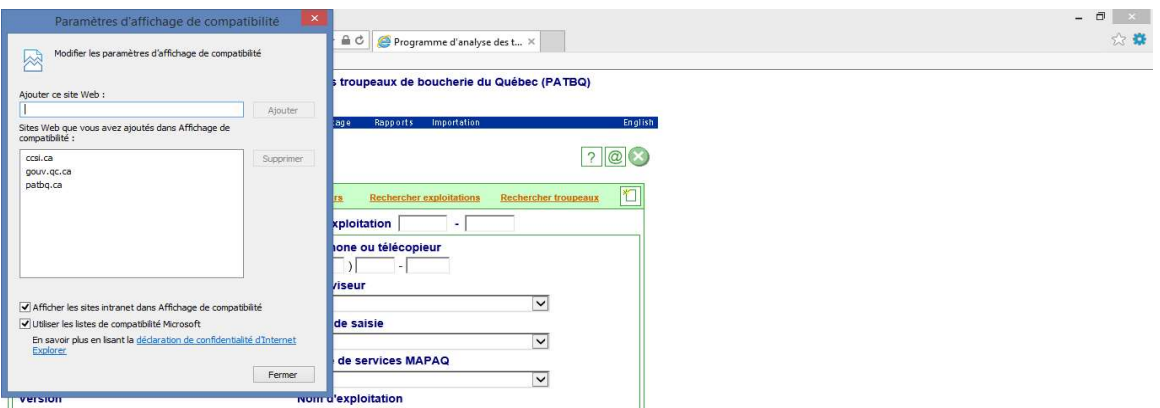

Ensuite, on clique sur « Fermer » et cela enregistre automatiquement l'ajout qu'on vient de faire.

2<sup>e</sup> étape : il faut s'assurer aussi que le navigateur accepte les fenêtres contextuelles du PATBQ (pop-up). Pour se faire, cliquer sur la roue d'engrenage en haut à droite et choisir « Options Internet ».

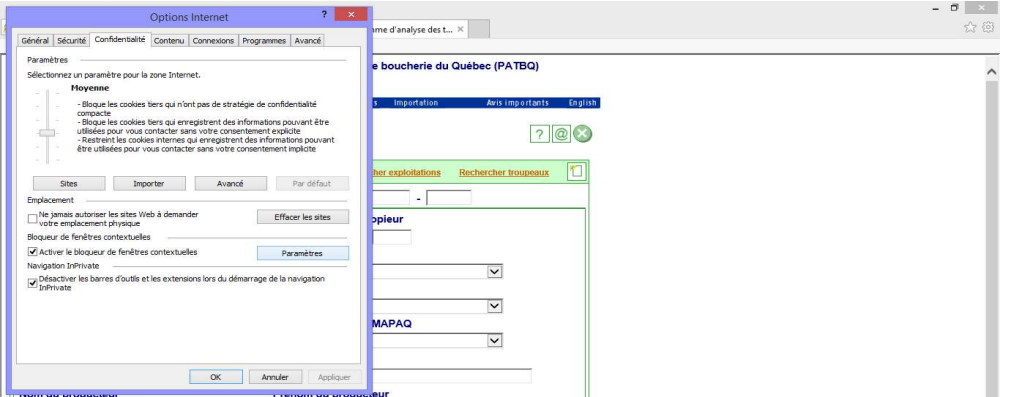

Dans l'onglet « Confidentialité », cliquer sur l'option « Paramètres » du bloqueur de fenêtres contextuelles et s'assurer que « web.patbq.ca » est dans la boîte du bas, sinon cliquer sur « Ajouter ».

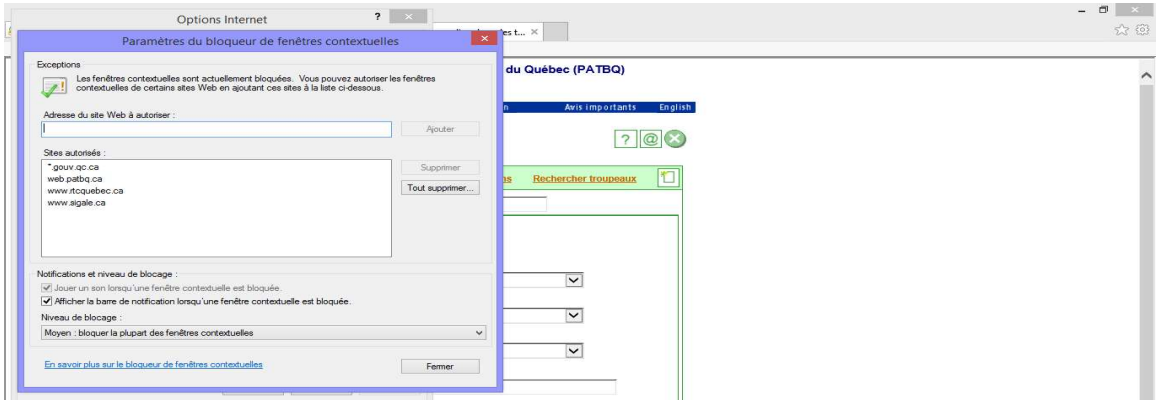

Le fonctionnement du PATBQ dans votre ordinateur devrait alors être correct.

## Pour Google Chrome :

## Méthode plus courte :

Dans certaines situations, (lorsqu'on voit une icône avec du rouge à droite de l'URL) il peut arriver que l'autorisation des fenêtres intempestives du PATBQ (pop-up) soit très simple à faire en cliquant sur cette icône rouge et en autorisant simplement les pop-up du PATBQ.

# Méthode plus longue :

Peser sur les 3 points verticaux au bout du moteur de recherche. Dans le menu, choisir « Paramètres ».

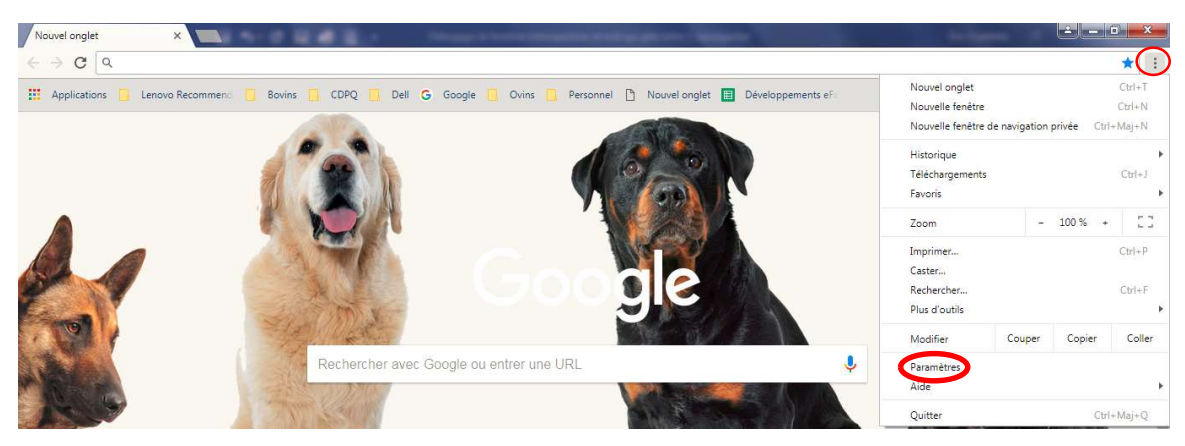

Puis peser sur « Paramètres avancés »,

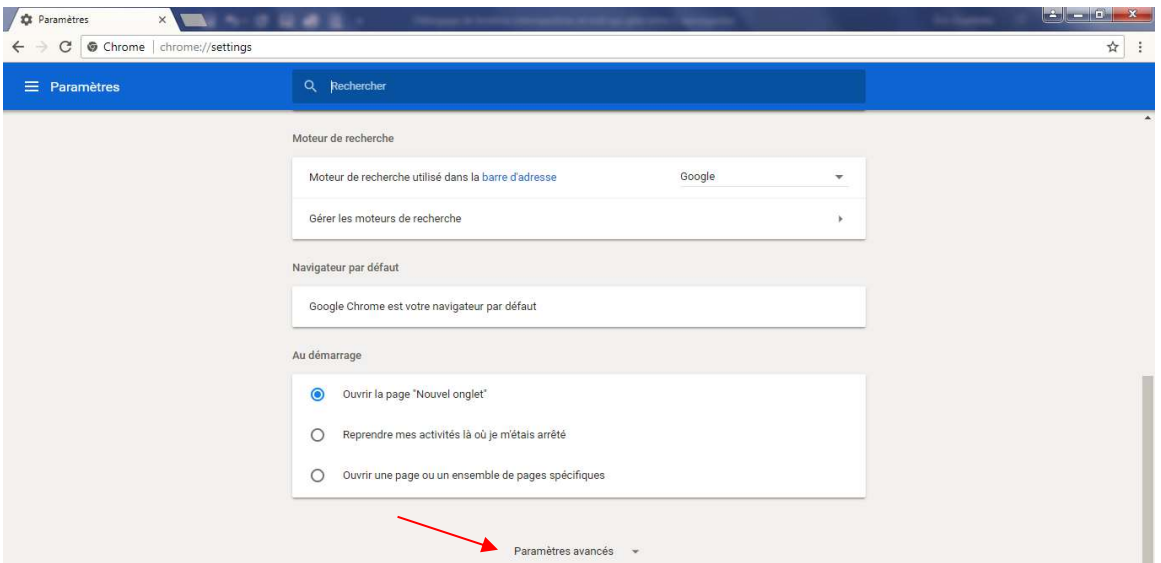

Maintenant, choisir « Paramètres du contenu » ou « Paramètres du site » selon votre version de Google Chrome :

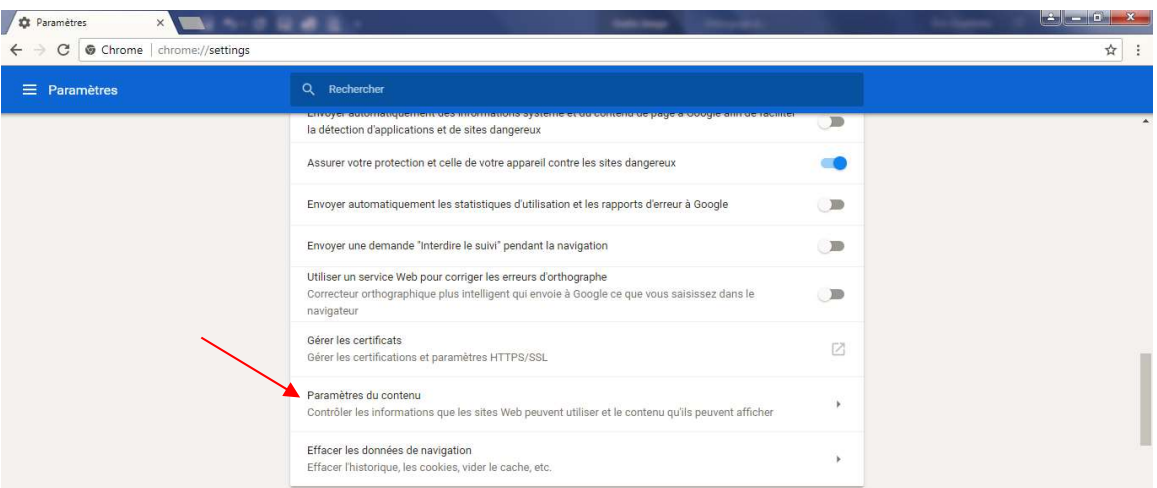

Choisir « Fenêtres pop-up » ou « Pop-up et redirections »:

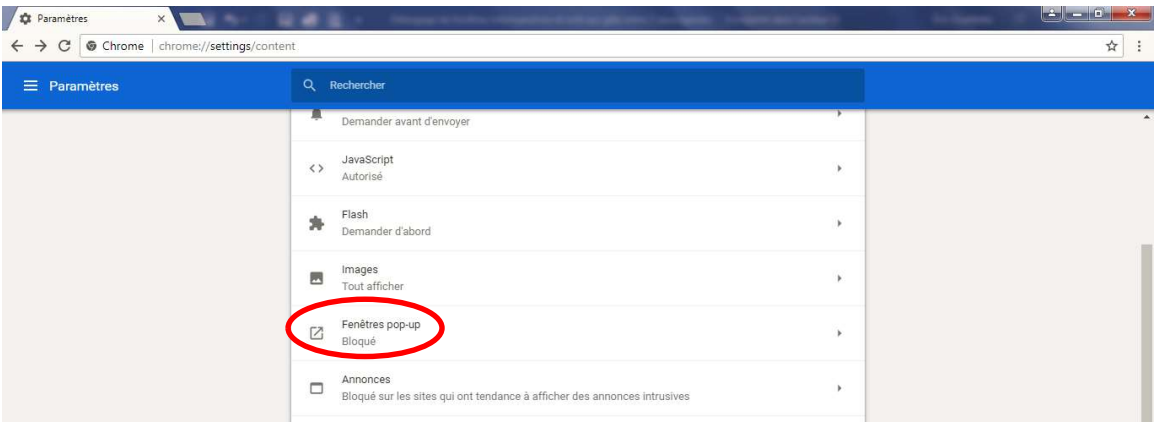

Aller vis-à-vis « Autoriser » et peser sur « Ajouter ». Entrer le site web dans lequel vous voulez autoriser les fenêtres Pop-up.

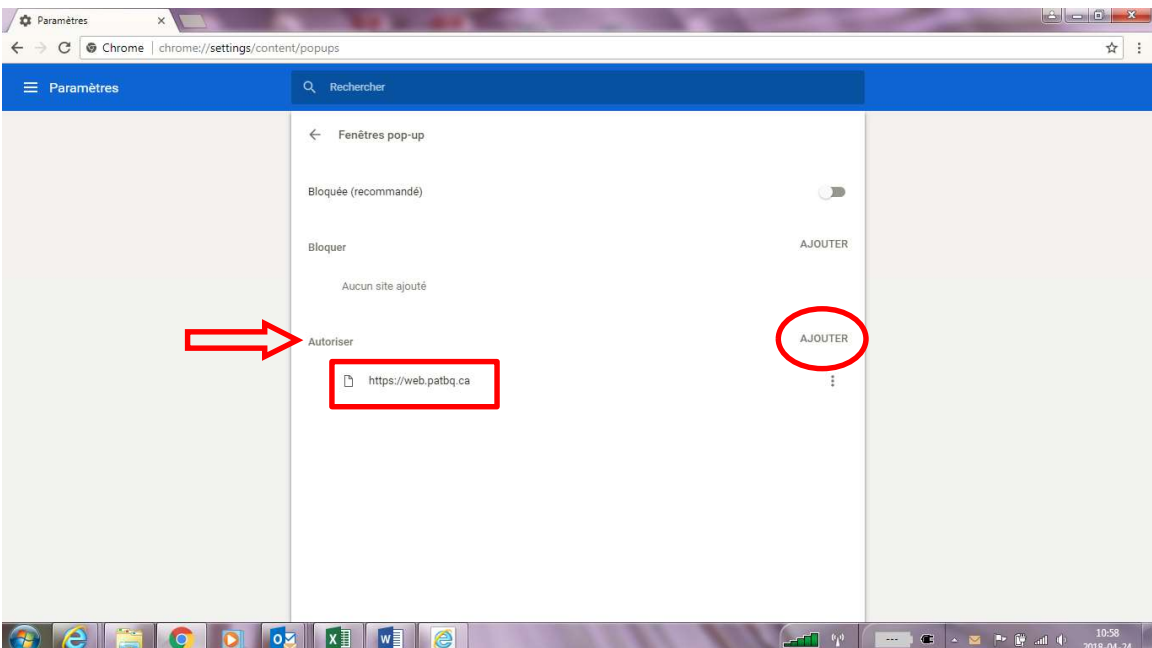

Pour EDGE: Peser sur les 3 points horizontaux en haut à droite.

## Choisir « Paramètres » :

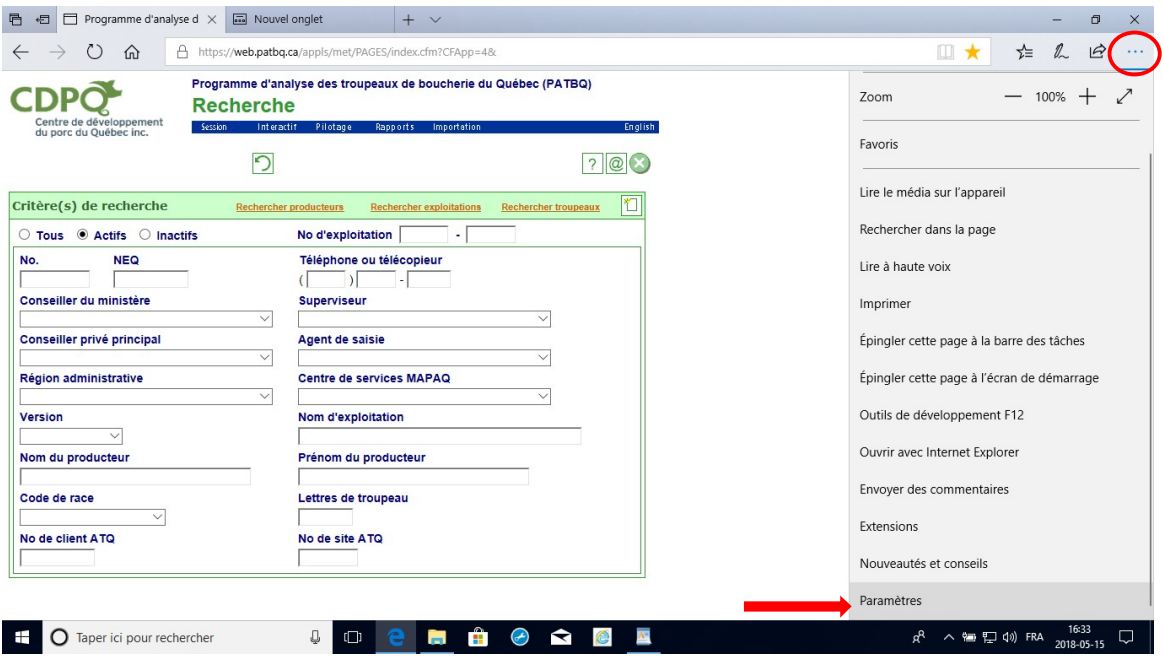

# Sélectionner « Afficher les paramètres avancés » :

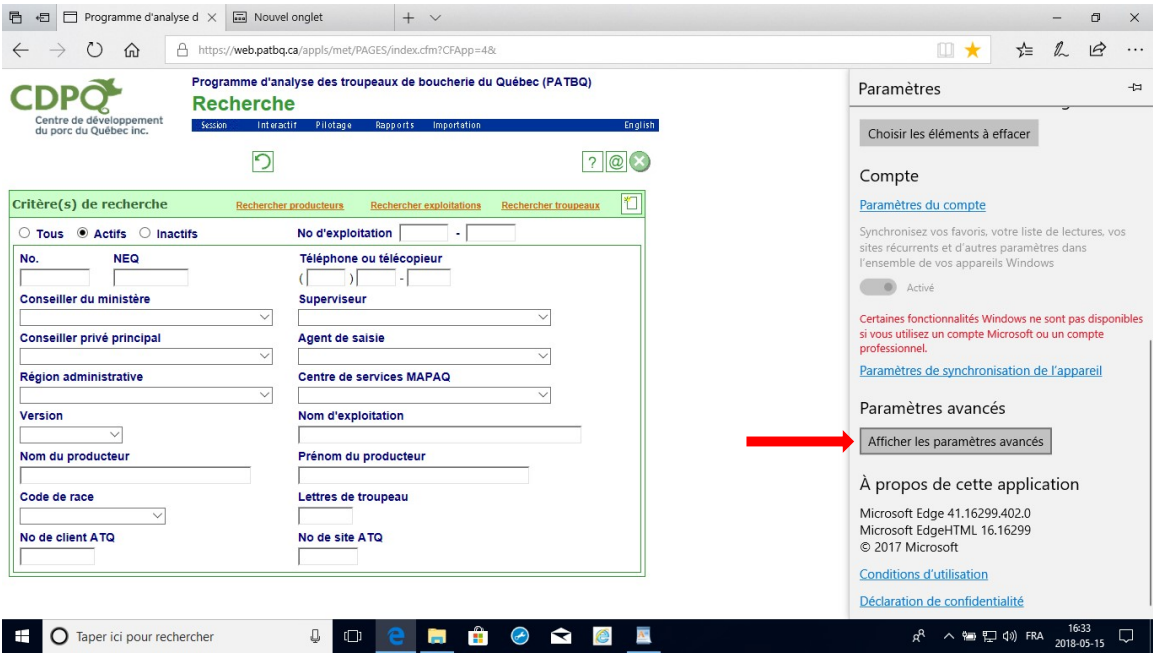

Cliquer sur « Gérer » de la section Autorisation de site web :

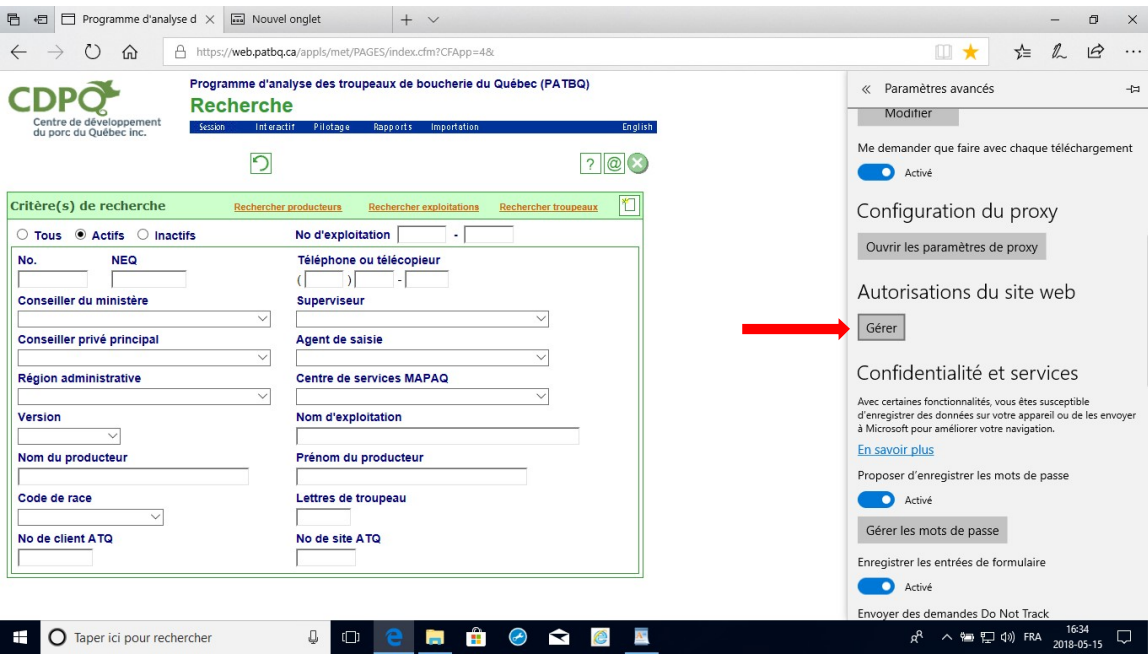

Vérifier si l'autorisation de fenêtres contextuelles pour « web.patbq.ca » y figure?

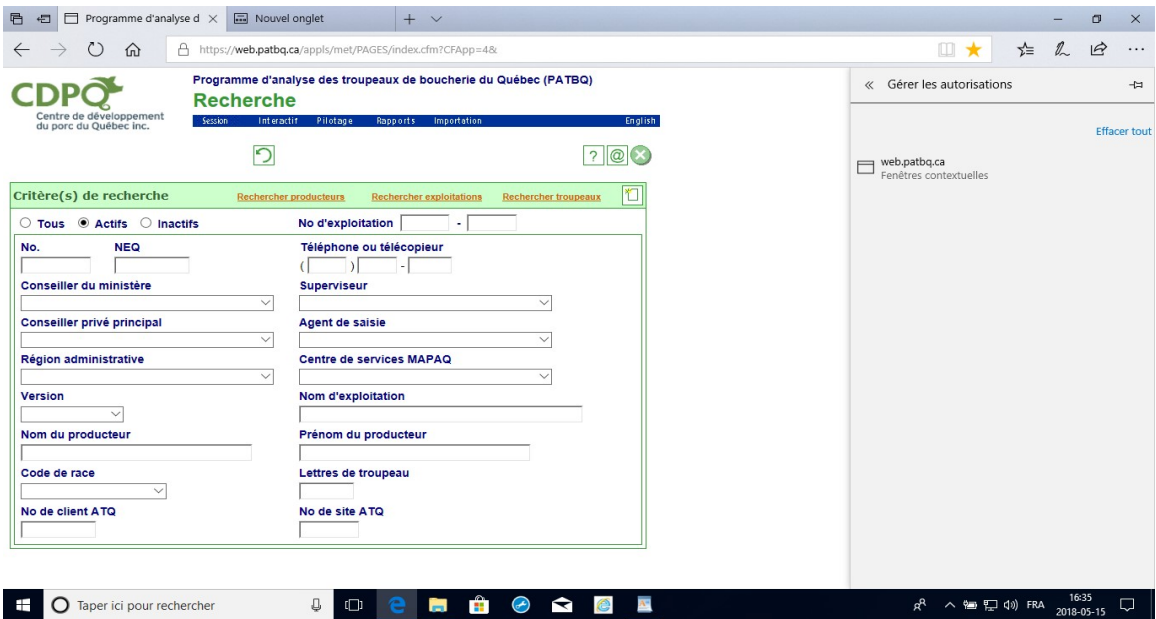

Si Non aller faire 2 manipulations dans Internet explorer qu'on accède via EDGE avec la démarche ci-dessous et si **Oui** aller faire seulement la manipulation pour Paramètre d'affichage de compatibilité :

....aller vers Internet Explorer à partir de Edge

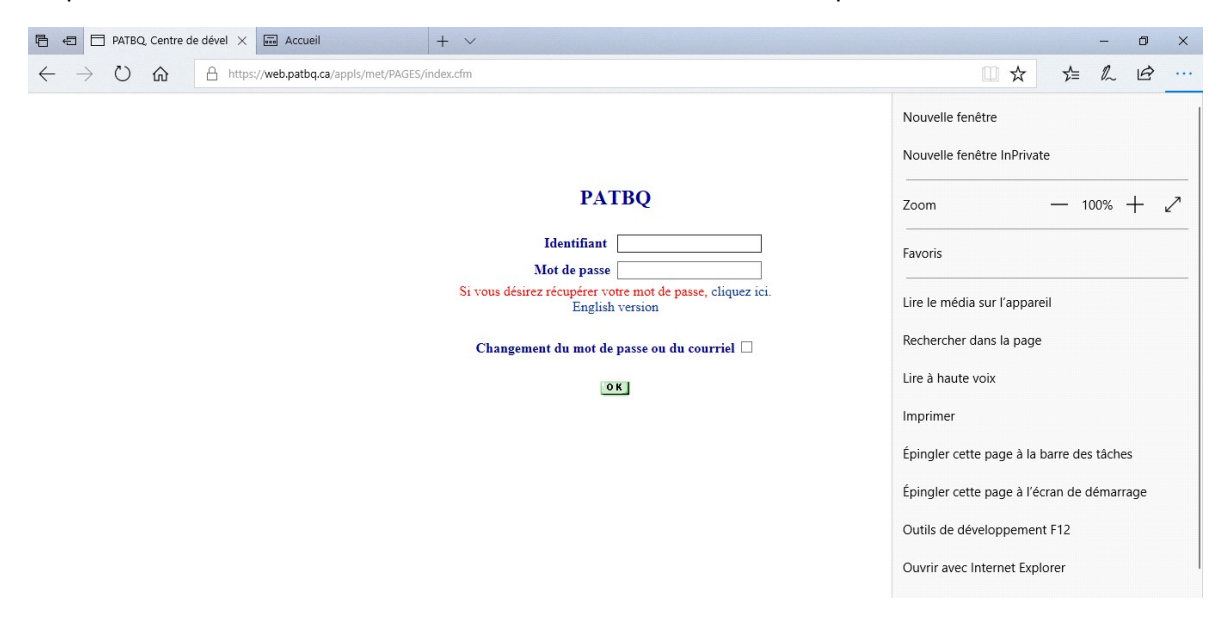

Cliquez sur « … » en haut à droite et choisir Ouvrir avec Internet Explorer.

Ensuite, cliquer sur la petite roue d'engrenage à droite en haut (Outil) et faire la même procédure que décrite ci-dessus en page 2 et 3 pour Internet Explorer (Paramètre d'affichage de compatibilité et Autorisation de fenêtre contextuelle de « web.patbq.ca ». En revenant dans EDGE, le fonctionnement dans le PATBQ devrait se faire normalement.

Service à la clientèle du PATBQ Téléphone: 1-877-266-0130 Fax: 1-866-506-0129 Courriel : patbqservice@cdpq.ca